www.aras.nl www.aras.be

# Quick Start

Phera versie 5.0.2.0

*Aanvullende informatie* Artikelnummer: PHERA Versie: 2.0

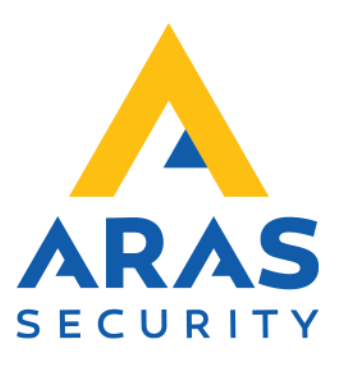

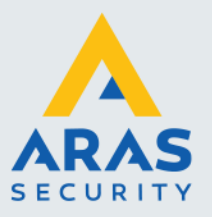

## **Algemene informatie**

Wijzigingen voorbehouden.

Kijk op onze support site<http://support.aras.nl/> voor actueel nieuws en FAQ.

Voor technische ondersteuning: E-mail: [techhelp@aras.nl](mailto:techhelp@aras.nl) Helpdesk: 0900 – 27 27 43 57

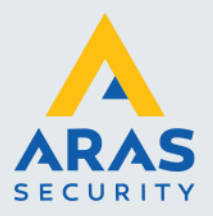

## **Inhoudsopgave**

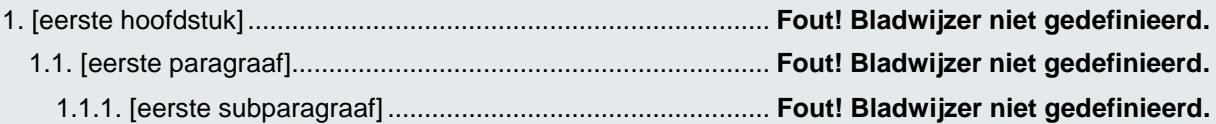

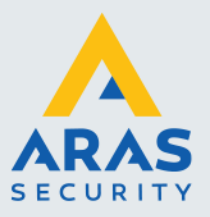

## **Belangrijke punten**

**! Wanneer het paneel op spanning wordt gezet, plaats dan de BAT jumper. Zonder deze jumper is het paneel zijn instellingen kwijt wanneer de spanning weg valt.**

**! Wanneer er geen gebruik wordt gemaakt van Phera.net in de cloud maar een lokale installatie, plaats dan de BRC jumper. Zonder het plaatsen van deze jumper kan het paneel niet gevonden worden in het netwerk.**

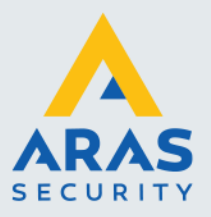

## **Inleiding**

Geachte klant,

Deze handleiding is bedoeld voor de installateur en de beheerder (gebruiker) van het systeem.

• De installateur kan deze handleiding gebruiken om het systeem in bedrijf te stellen of configuratie aanpassingen te doen tijdens bijvoorbeeld een uitbreiding van het systeem.

• De beheerder kan deze handleiding gebruiken om wegwijs te worden in de Phera software.

Naast deze gebruikershandleiding bevinden zich nog meer handleidingen op de bijgeleverde USBstick waaronder de handleiding:

- **Quick Start Stappenplan**
	- Deze handleiding legt uit hoe we een nieuw of bestaand systeem stap voor stap in bedrijf stellen.
- **Configuratie Tool**

Deze handleiding legt uit hoe we een paneel een totale reset of handmatig een adres geven. • **Software installatie**

Deze handleiding legt stap voor stap uit hoe we de software installeren.

Het grote voordeel van Phera is dat we de software maar één keer behoeven te installeren. Vervolgens kunnen we de software opstarten vanaf een willekeurige PC via een willekeurige webbrowser. We hoeven dus geen software op de werkplekken te installeren.

#### **Phera is beschikbaar in drie varianten**

#### Phera.NET

Bij deze versie maakt de klant gebruik van de Phera software die in de Phera Cloud draait. Dit is de zogenaamde Hosted Cloud variant. De gebruiker krijgt een gebruikersnaam en een wachtwoord toegestuurd waarmee hij kan inloggen op de Phera Cloud. Binnen de Phera Cloud kan hij vervolgens zijn systeem beheren.

#### Phera BOX

Bij deze versie maakt de klant gebruik van de Phera BOX. Dit is een mini PC waarop de software reeds geïnstalleerd is. Nadat deze BOX op het netwerk van de klant is aangesloten kan men via een willekeurige PC met webbrowser de software beheren. Het wachtwoord om in te loggen op de Phera BOX bevindt zich op de Phera BOX.

#### Phera LOCAL

Bij deze versie wordt de software los geleverd op een USB-Stick. Deze software kan op een PC of server geïnstalleerd worden. Nadat de software is geïnstalleerd op een PC of server die verbonden is met het netwerk van de klant, kan men via een willekeurige PC met webbrowser de software beheren. Het wachtwoord om in te loggen op de Phera software staat in deze handleiding.

Afhankelijk van welke variant gekozen wordt, voeg je het paneel iets anders toe aan de software. Bij Phera.NET, de Phera Cloud versie, is het paneel zeer eenvoudig toe te voegen via de smartphone app. Bij de Phera LOCAL en de Phera BOX versie draait de software in de klant zijn netwerk en kan het paneel worden toegevoegd door middel van een paneel zoek functie binnen de software genaamd 'Discovery'. Het tevens mogelijk om de panelen via een configuratie tool handmatig een netwerk adres te geven.

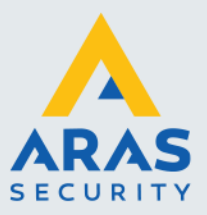

### **Helpdesk**

Mocht u tijdens de in-bedrijf-stelling of tijdens het gebruik van de Phera software tegen problemen aanlopen, neem dan gerust contact op met de ARAS helpdesk. Deze is bereikbaar tijdens kantooruren van 8:30 tot 12:30 en van 13:00 tot 17:00. Het nummer van deze helpdesk is 0900 27274357. Bent u installateur en heeft u vragen betreffende het aansluiten van Phera of het configureren van Phera bel dan met 0416 320042.

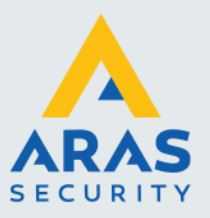

## **1. Phera.NET**

Wanneer u gebruik maakt van Phera.NET hebt u reeds een gebruikersnaam en wachtwoord ontvangen. Gebruik deze om in te loggen op de Phera.NET webpagina, u hebt hiervoor ook reeds de URL ontvangen, bijvoorbeeld https://nl1.phera.net

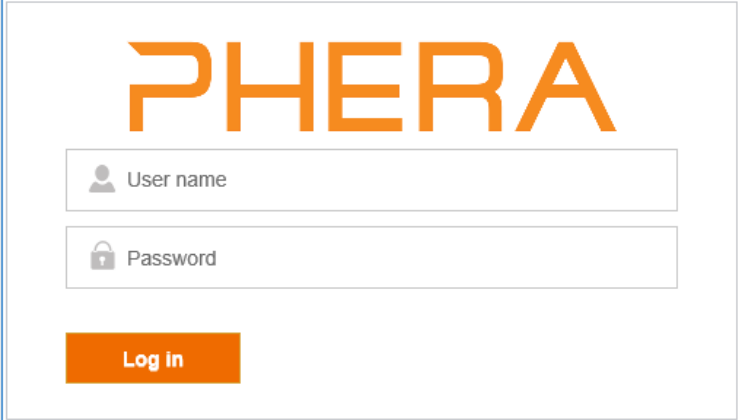

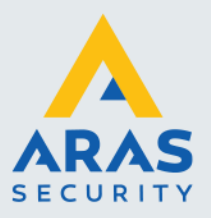

## **2. Phera Local en Phera BOX**

Phera Local installeert u op uw eigen PC of server. Het is wel belangrijk dat dit een PC is die enigszins betrouwbaar is en beschikbaar blijft. U hebt deze PC en software immers nodig om uw Phera systeem te beheren. Het is ook verstandig om regelmatig een back-up te maken van de database.

De Phera BOX is voorzien van de zelfde software, dit gedeelte van de handleiding is daarom gelijk.

Het is voor beide varianten zeer belangrijk dat de PC wordt voorzien van een **vast IP adres**. De panelen zullen namelijk verbinding gaan maken met dit adres; als het veranderd kunnen de panelen geen verbinding meer maken.

## 2.1. Software installeren

Deze stap kunt u voor de Phera BOX overslaan. Voor Phera Local hebt u een USB stick of download tot uw beschikking met daarop de software en een handleiding die de installatie procedure beschrijft.

## 2.2. Inloggen

Open de webbrowser op de PC waarop u Phera hebt geïnstalleerd en ga naar [http://localhost/.](http://localhost/) Als u de software vanaf een andere PC wilt benaderen voert u het IP adres van de Phera PC in uw browser in, bijvoorbeeld [http://192.168.1.2](http://192.168.1.2/)

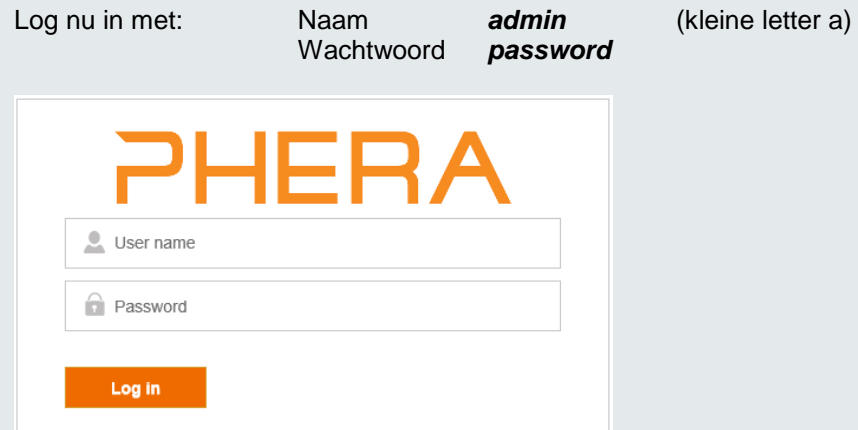

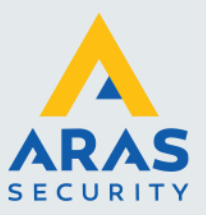

### 2.3. Panelen toevoegen

Om in Phera Local of Phera BOX uw panelen toe te voegen, kunt u gebruik maken van de lokale discovery. Voordat u hieraan begint dient u op de panelen de BRC en de BAT jumper te plaatsen. De BAT jumper zorgt er voor dat de instellingen in het paneel bewaard blijven en de BRC jumper zorgt er voor dat het paneel in het lokale netwerk gevonden kan worden.

Gaat u daarna eerst naar het menu Setup -- Panelen

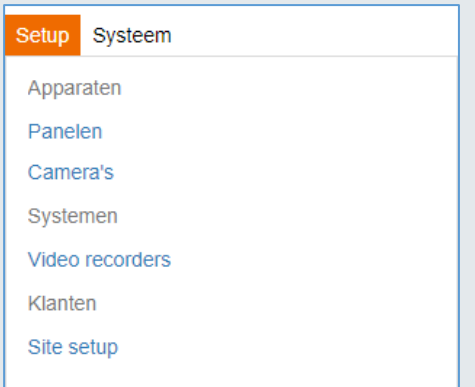

#### Het volgende scherm verschijnt.

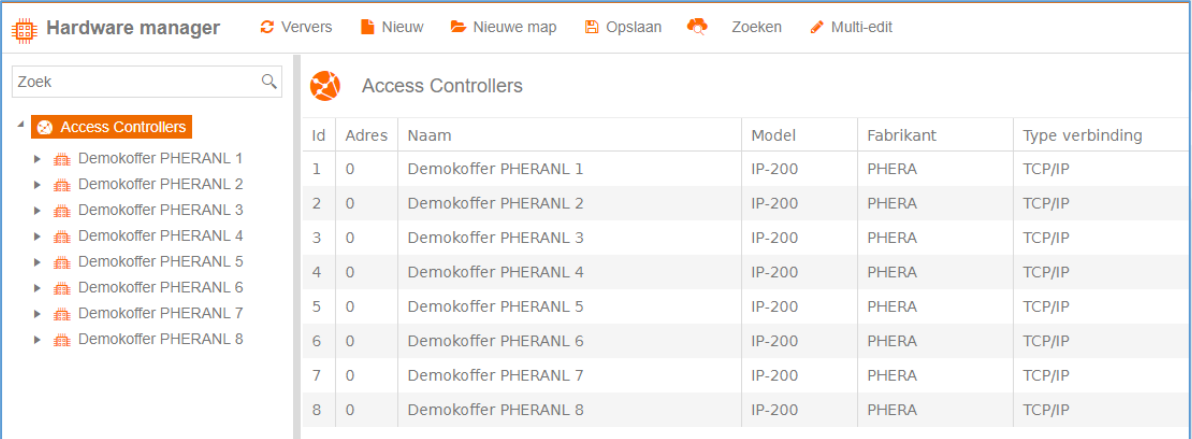

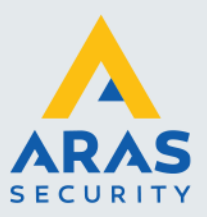

Hier waren al een aantal panelen toegevoegd. Om er nog een toe te voegen klikt u op *Zoeken*, het volgende scherm verschijnt:

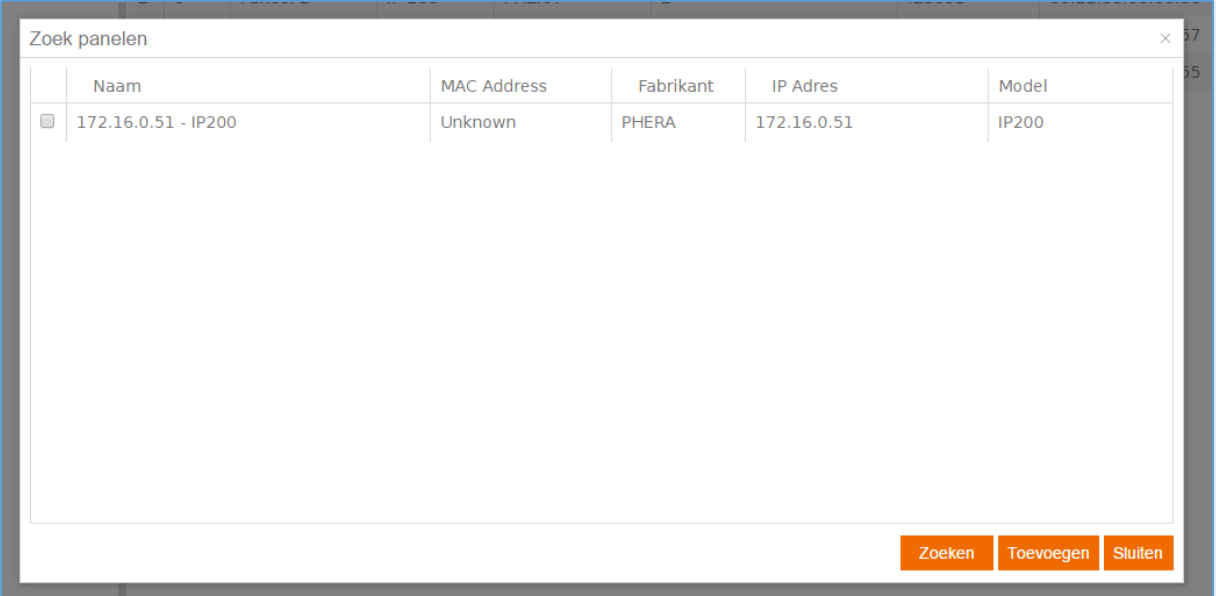

Zet een vinkje bij het paneel of de panelen die je wilt toevoegen en klik op *Toevoegen*. De panelen zijn nu toegevoegd aan het systeem.

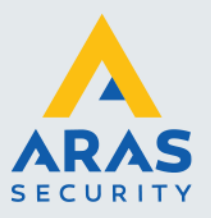

## **3. Algemene configuratie**

## 3.1. Tijdzones aanmaken

Voordat we pasjes gaan toevoegen, moeten we eerst een tijdzone aanmaken. Deze tijdzone bepaalt dan later hoe laat iemand naar binnen mag. Bijvoorbeeld van maandag tot vrijdag van 8:00 tot 18:00.

Ga hiervoor naar Database – Tijdzones:

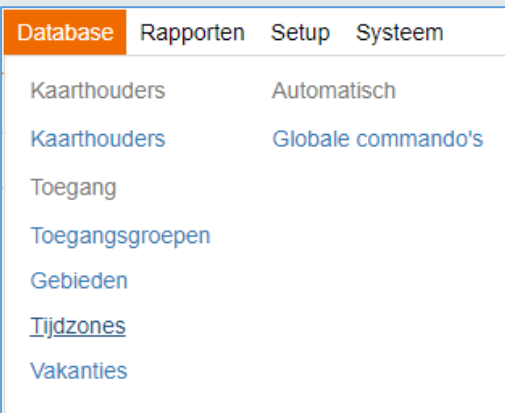

#### Het volgende scherm verschijnt.

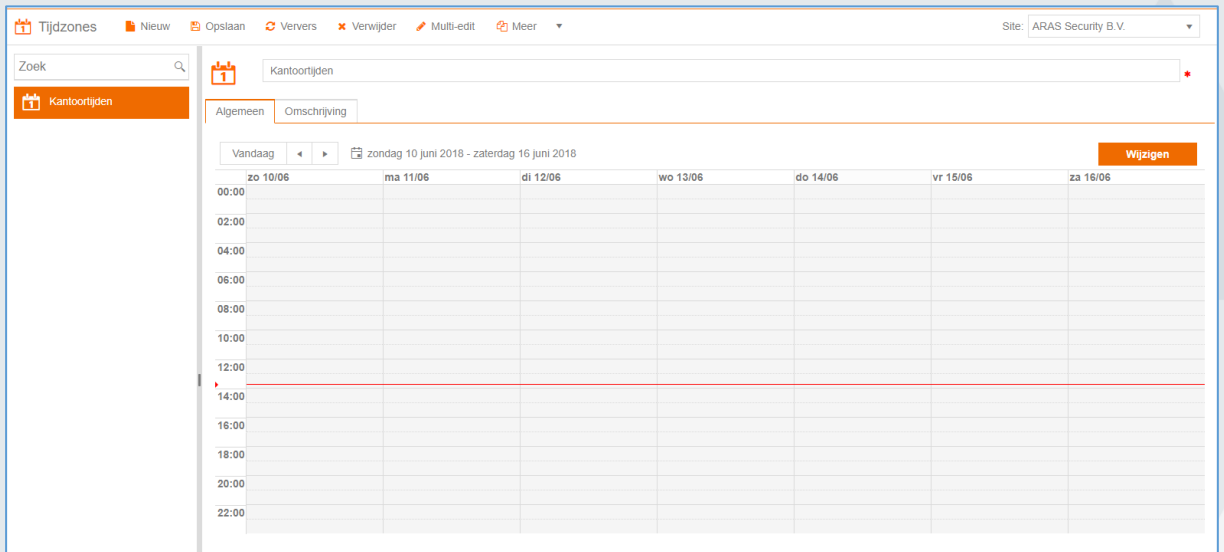

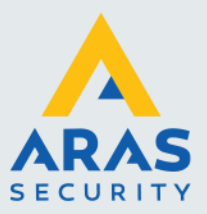

Via het scherm Tijdzones kunnen alle benodigde tijdzones worden ingevoerd. Klik hiervoor in de knoppenbalk op de knop Nieuw.

Uw nieuwe tijdzone is nu nog leeg; er zou nu nooit iemand binnen mogen. Om deze te vullen klikt u rechts bovenaan op Wijzigen.

Door met uw muis te slepen maakt u snel en eenvoudig tijdsblokken aan. U kunt dit ook voor meerdere dagen tegelijkertijd doen zoals in dit voorbeeld van maandag tot vrijdag van 8:00 tot 18:00:

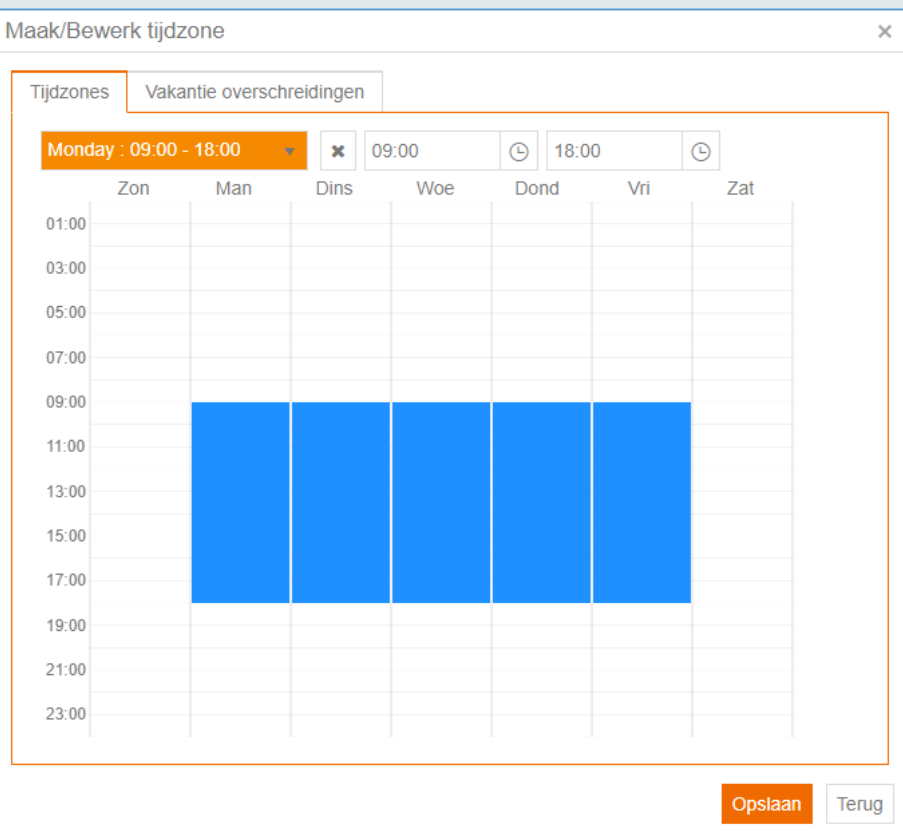

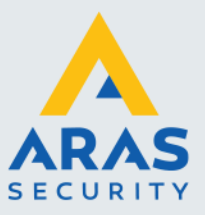

## 3.2. Toegangsgroepen aanmaken

Nu we hebben aangegeven <u>wanneer</u> iemand naar binnen mag, kunnen we aangeven <u>waar</u> iemand naar binnen mag. Hiervoor gaan we toegangsgroepen aanmaken:

Ga naar Database – Toegangsgroepen

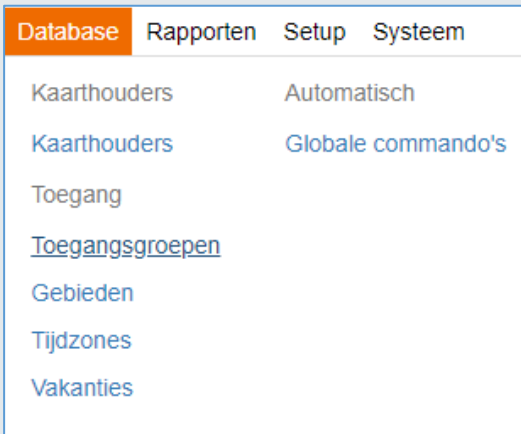

Het volgende scherm verschijnt.

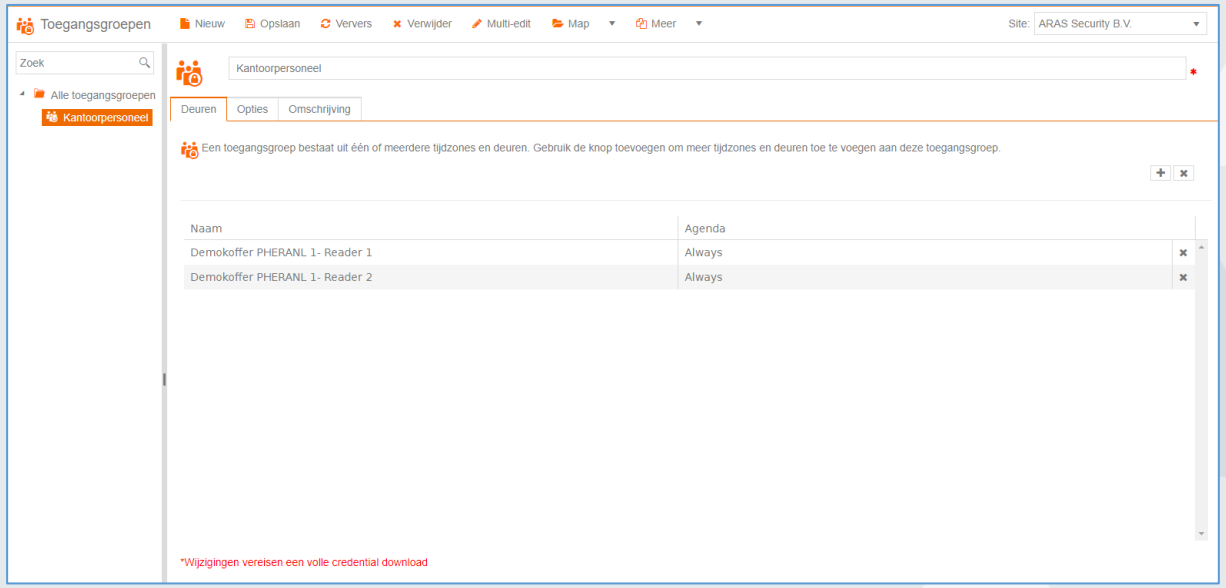

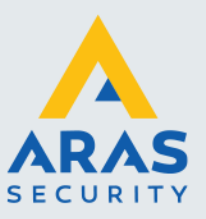

Klik op Nieuw in de knoppenbalk om een nieuwe toegangsgroep aan te maken. U kunt deze dan gelijk een naam geven. Op dit moment zijn nog geen deuren toegevoegd aan deze groep. Om dit te doen klikt u op het plusje rechtsboven in beeld.

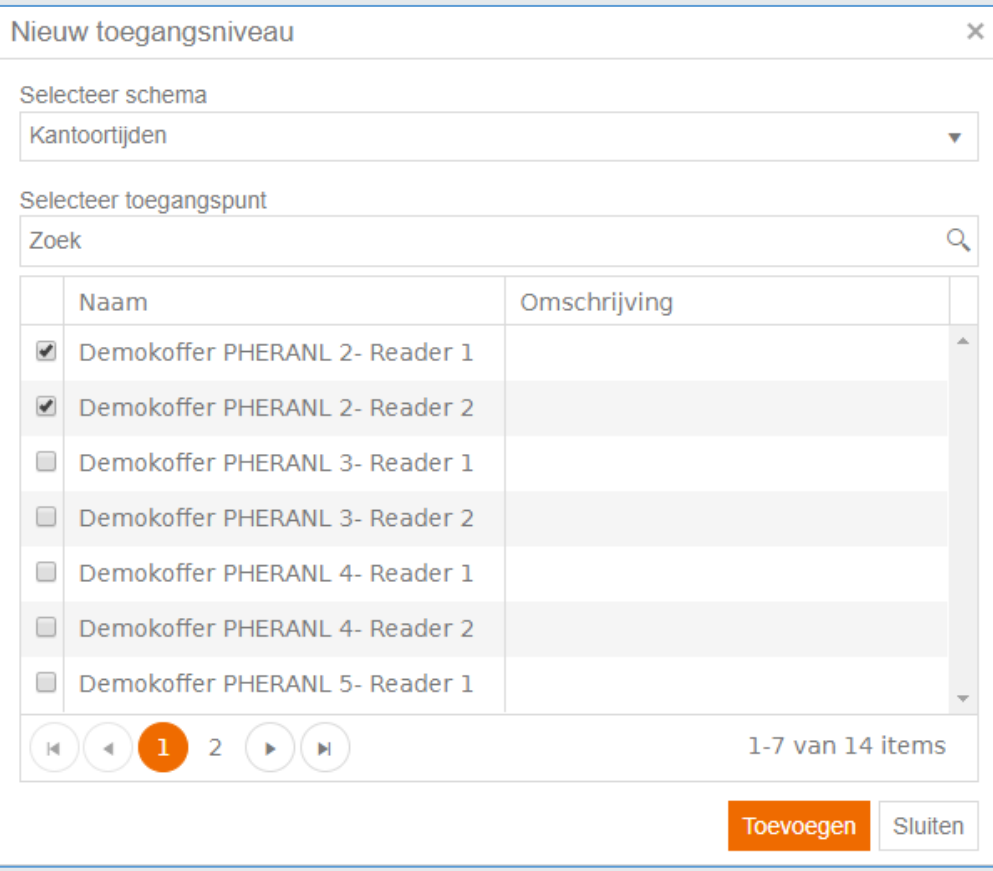

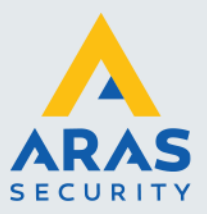

## 3.3 Kaarthouders aanmaken

### Ga naar Database – Kaarthouders

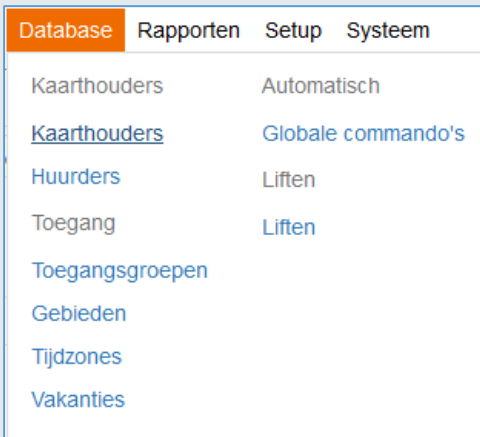

## Het volgende scherm verschijnt.

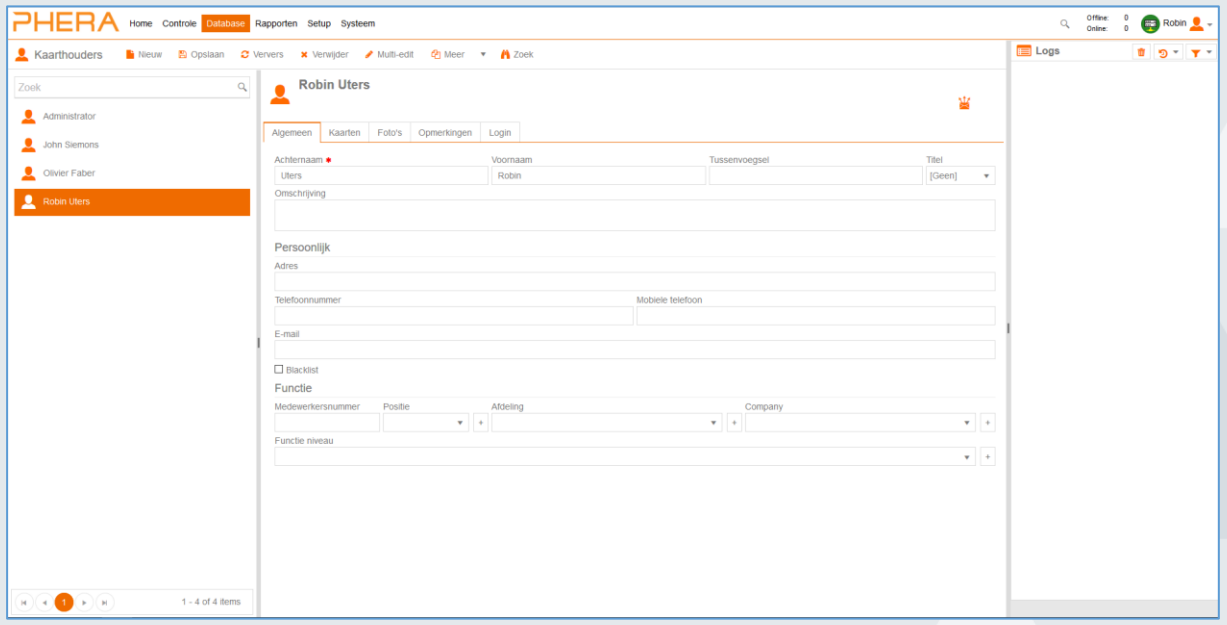

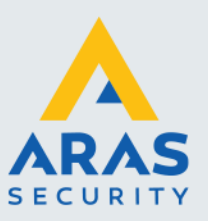

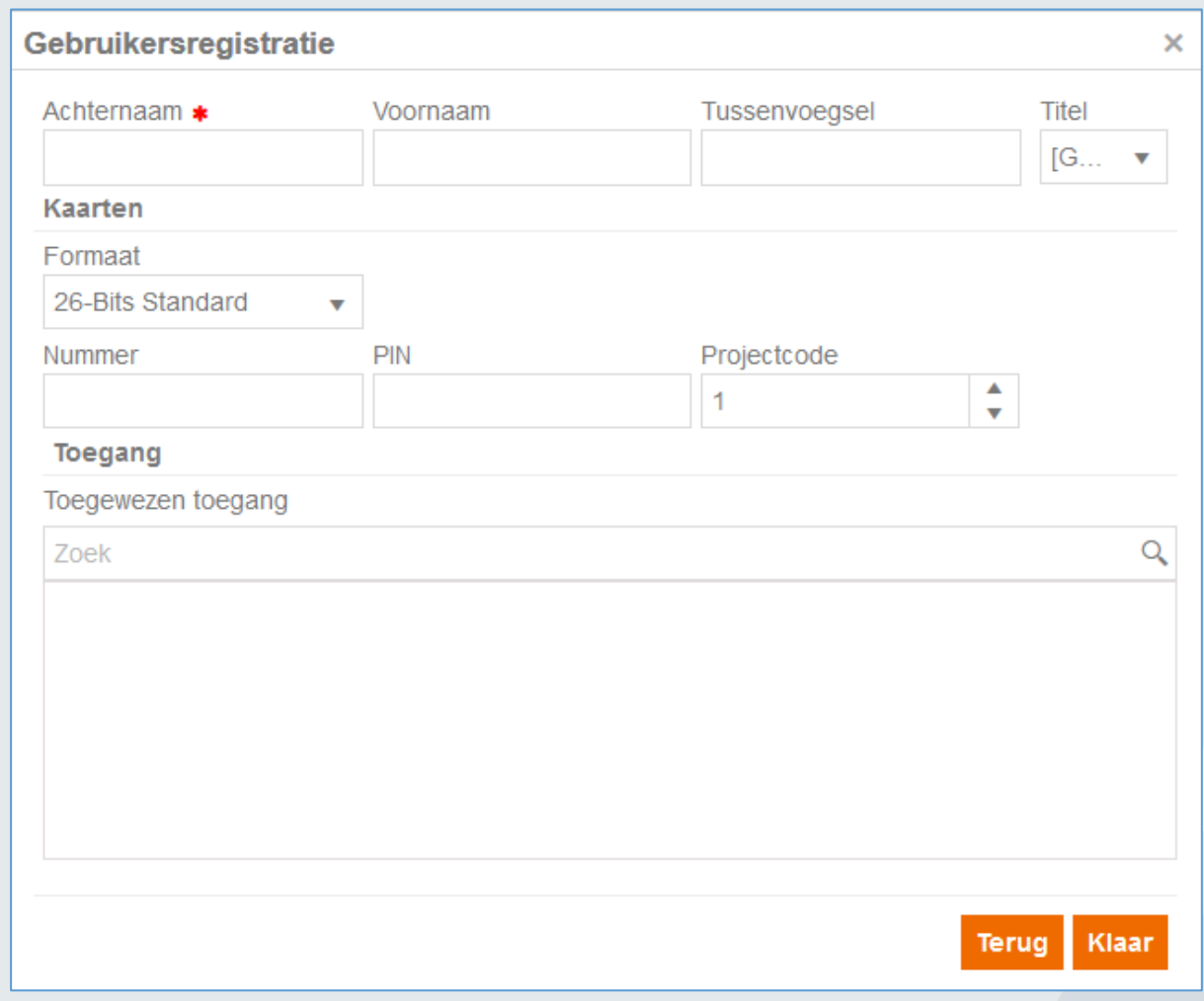

#### Klik op Nieuw in de knoppenbalk om een nieuwe kaarthouder aan te maken.

#### **Voornaam en Achternaam**

Het veld achternaam is een verplicht veld.

#### **Kaarten**

Het normale kaartformaat bij Phera is 2Crypt. Voer bij Nummer het nummer in wat op de kaart of sleutelhanger gedrukt staat.

#### **Toegang**

Als u de radiobutton op Volledige toegang laat staan, kan deze altijd door alle deuren naar binnen. Om een (eerder aangemaakte) toegangsgroep te kiezen, klikt u op Geselecteerde toegang en vinkt u de gewenste toegangsgroep aan.

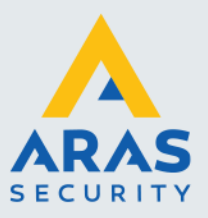

## **4. Phera Smartphone Applicatie**

Naast de Phera webpagina is er ook een Phera smartphone app. Hiermee is het basis beheer van uw Phera systeem mogelijk; ook wanneer u hebt gekozen voor Phera Local of Phera BOX. Het is dan wel van belang om er voor te zorgen dat uw Phera systeem bereikbaar is vanaf het internet door een port forward in te stellen in uw router.

### 4.1. Installatie Phera App

Er zijn 2 mogelijkheden om de app te installeren

- 1. Zoek in de Play Store of Apple store "Phera 5" op
- 2. Scan de QR code hieronder voor het desbetreffende platform

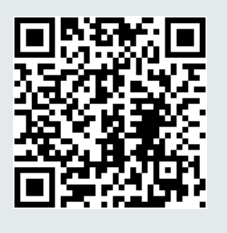

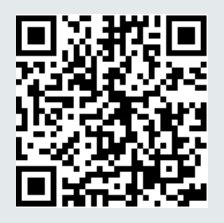

**ANDROID IOS (Apple)**

### 4.2. Inloggen

- 1) Vul bij "Server Url" de link van uw server in
- 2) Vul daarna bij Gebruikersnaam en Wachtwoord Uw gegevens in zoals bij u bekend is.

Voorbeeld;<br>Website: Gebruikersnaam: **admin** Wachtwoord: **admin**

 $\{server\_url\}$ 

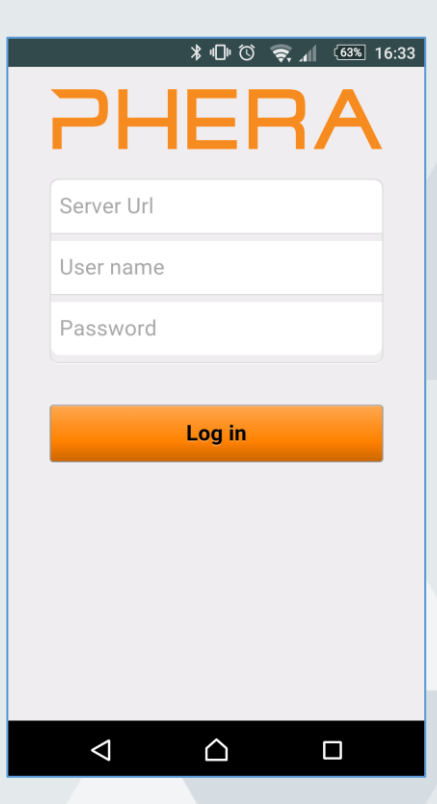

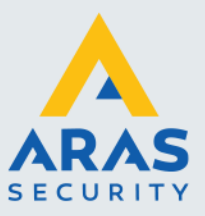

## 4.3. Panelen aanmaken via de app (Phera.NET)

In het hoofdmenu klikt u op Panelen. Rechtsboven zit een knop om een nieuw paneel toe te voegen. Voordat u verder gaat moet het paneel verbonden zijn met het internet zodat hij de Phera server (bijvoorbeeld NL1.PHERA.NET) en de initialisatie server (INIT.PHERA.NET) kan bereiken.

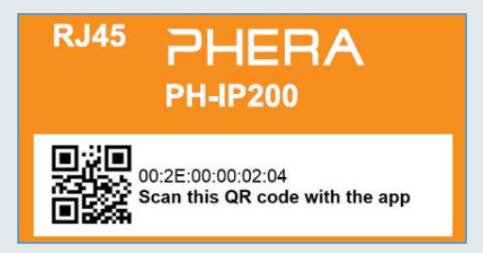

Geef het paneel nu eerst een naam, bijvoorbeeld *P1 Hoofdentree* Daarna zijn er twee opties:

- 1. Scannen van de QR code (druk op Scannen)
- 2. Zelf het unieke ID van het paneel intypen, inclusief de dubbele punten.

Daarna klikt u op Opslaan en ziet u dat het paneel automatisch wordt toegevoegd aan uw systeem. Tevens kunt u hier de kaartlezers een naam geven en testen of ze goed openen en sluiten.

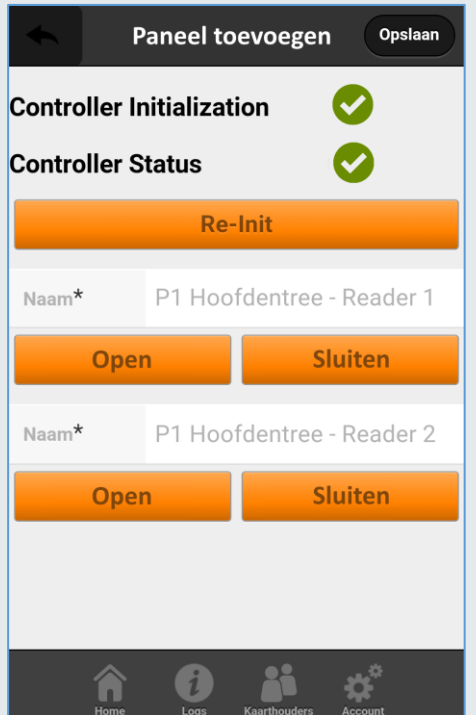

Klik uiteindelijk nog een keer op Opslaan om het proces af te ronden. Het proces is ook te zien in dit Youtube filmpje: <https://www.youtube.com/watch?v=Tzrh9Uy4zNY>